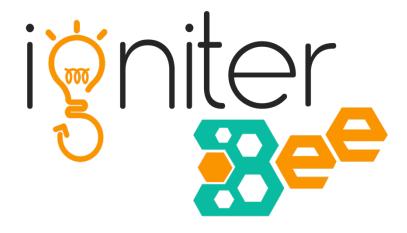

# Development guide for the Igniter Bee augmented reality mobile application

Author: Devon Wijesinghe Date: 17<sup>th</sup> January 2018

## Table of Contents

| ntroduction                                              | 3    |
|----------------------------------------------------------|------|
| How to use the Application?                              | 3    |
|                                                          |      |
| Technologies used                                        |      |
| Architecture of the application (augmenting a 3d object) | 5    |
| UI of the application                                    | 6    |
| Adding a new image target to Vuforia                     | 7    |
| Adding a new 3d model                                    | . 10 |
| Downloading 3d model from Tinkercad                      | . 10 |
| Creating asset bundle                                    | . 11 |
| Uploading to the S3 bucket                               | . 16 |

### Introduction

Igniter Bee is **a monthly subscription** to develop creativity and innovativeness of child around the globe. Every month, 2 activities are delivered to the subscribers' doorstep. A pack contains one **physical maker activity** and one computer programming guide.

When the child does the physical maker activity, he /she might find it **difficult to visualize** the what the end product of the activity should look like by look only at a 2D image. **Igniter bee AR application** is a possible solution to this. The child will be able to download this mobile application from the Android Play store or Apple App store, and view the model he/she has the create in a 3D manor. Furthermore, the child could use the app to access the tutorial related to a specific activity in the app it self.

# How to use the Application?

The user will be provided with an image target along with the pack he/she receives. To view the 3d model, the user simply has to **open the AR camera** in the app and **point at the image target**. The image related 3d model will be augmented n top of the target image

After the 3d image is augmented on the target, **a button will appea**r in the button of the screen. This button can be pressed to **view the tutorial** related to the specific activity

**Note :** The mobile should be connected to the internet in order to open and use the AR camera. If not the following pop up will be shown.

step 1 open AR Camera Step 2 -Point AR Camera at the image target

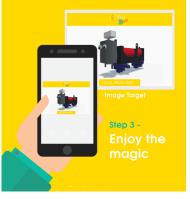

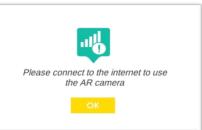

# Technologies used

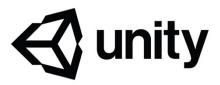

**Unity:** Used to develop the mobile application (UI + Logic using C# scripts).

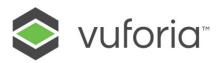

**Vuforia library:** This is used to make a 3D object augment on top of an image target and for cloud recognition of image targets.

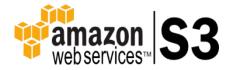

**AWS S3 Bucket:** S3 bucket is used to store asset bundles (compressed 3D objects). And also used to store the html tutorials

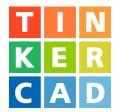

Tinkercad: This is used to create 3D models

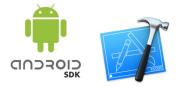

Android/ IOS SDK: To build the project to run on a specific platform.

# Architecture of the application (augmenting a 3d object)

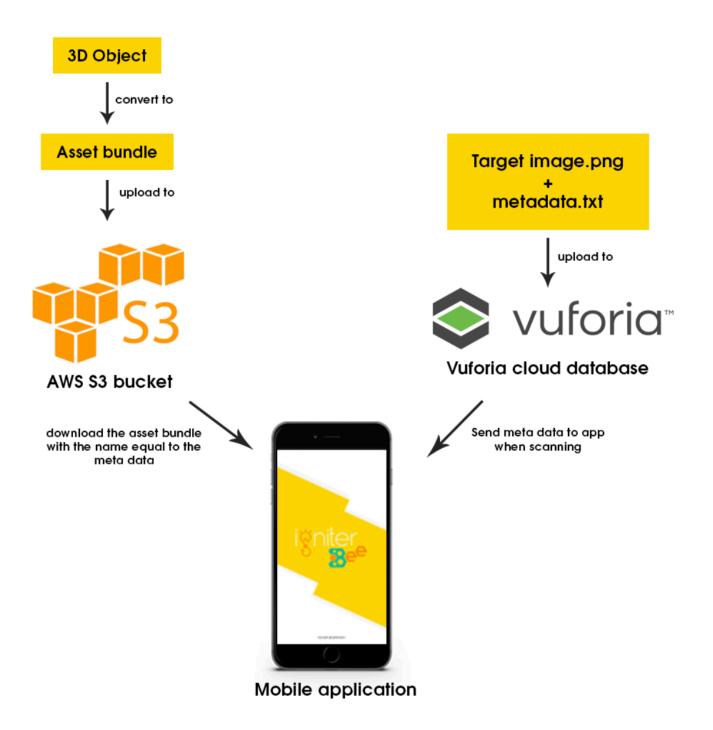

# UI of the application

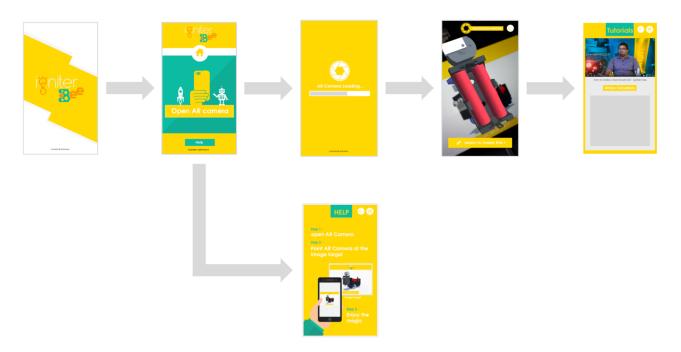

# Adding a new image target to Vuforia

#### What is needed:

1) A png or jpg/jpeg image (Your target image)

2) A .txt file containing the name of the object (metadata). This metadata name is really important (Will will look at in the future pages of this guide).

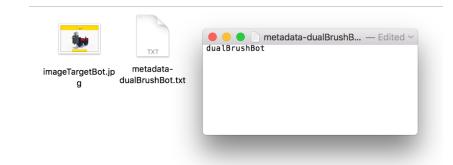

To add image targets, you have to:

**<u>Step 1-</u>** Login to your vuforia developer portal.

Link : https://developer.vuforia.com/license-managerAdding a new 3d model

| 🧇 VI        | uforia™   | Developer Porta      |         |            |              |          | Log In   Re   |
|-------------|-----------|----------------------|---------|------------|--------------|----------|---------------|
| Home        | Pricing   | Downloads            | Library | Develop    | Support      |          |               |
| License     | Manager   | Target Manager       |         |            |              |          |               |
| Licens      | se Mar    | ager                 |         |            |              |          |               |
| Create a li | cense key | for your applicatior | 1.      |            |              |          |               |
| Name        |           |                      | Ту      | ре         |              | Status 🗸 | Date Modified |
|             |           |                      | Lo      | $\bigcirc$ | nage license | e keys   |               |

Step 2- Go to develop tab

<u>Step 3-</u> After you login, go to the **target manager** tab and select your **cloud database** from the databases section and click on it.

| 🤤 v     | uforia™ | Developer Porto |         |         |         | Hello wdevon99 $ \sim  ig $ Log Out |
|---------|---------|-----------------|---------|---------|---------|-------------------------------------|
| Home    | Pricing | Downloads       | Library | Develop | Support |                                     |
| License | Manager | Target Manager  |         |         |         |                                     |
|         |         |                 |         |         |         |                                     |

#### **Target Manager**

Use the Target Manager to create and manage databases and targets.

| s Date Modified    |
|--------------------|
| Jan 16, 2018 12:10 |
| Dec 20, 2017 07:45 |
| Dec 22, 2017 10:05 |
| Jan 01, 2018 05:30 |
|                    |

### Step 4- Click the Add Target button

| $\mathbf{v}$     | uforia™         | Hello wdevon99 $ \sim  ig $ Log Out  |                 |          |          |                                          |
|------------------|-----------------|--------------------------------------|-----------------|----------|----------|------------------------------------------|
|                  | Pricing         | Downloads                            | Library Develop | Support  |          |                                          |
| License          | e Manager       | Target Manager                       |                 |          |          |                                          |
| arget Ma         | nager > sec     | ondCloud                             |                 |          |          |                                          |
| /pe: Cl<br>cense |                 | d Edit Name<br>J Key<br>Database Acc | ess Keys        |          |          |                                          |
| Ad               | d Target        |                                      |                 |          |          | Search by target name or target ID       |
| 🗌 Ta             | rget Name       |                                      | Rating          | Recos 🗸  | Status 🗸 | Date Modified $\checkmark$               |
| Ģ                | imageT          | argetMan                             | *****           | 236      | Active   | Jan 16, 2018 12:10                       |
|                  |                 |                                      |                 |          |          |                                          |
|                  | car             |                                      | ****            | 111      | Active   | Jan 16, 2018 12:06                       |
|                  | car<br>scribble | Bot                                  | ****<br>****    | 111<br>5 | Active   | Jan 16, 2018 12:06<br>Jan 15, 2018 10:03 |
|                  | scribble        | eBot<br>argetBot                     |                 |          |          |                                          |

<u>Step 5-</u> You will get a pop up window, select the image target.png/.jpg/.jpeg and the metadata.txt file from your local storage. You can give any width and any name for the image target. Then click the add button(Your target image will get uploaded)

| Target Image File:                                                                                                 |                                                                                                    |                    |
|----------------------------------------------------------------------------------------------------|----------------------------------------------------------------------------------------------------|--------------------|
| Choose File                                                                                                    |                                                                                                    | Browse             |
| .jpg or .png (max file 2mb)                                                                                        |                                                                                                    |                    |
| Width:                                                                                                    |                                                                                                    |                    |
|                                                                                                    |                                                                                                    |                    |
| same scale as your augmented vir                                                                                   | cene units. The size of the target sl<br>tual content. Vuforia uses meters a<br>alculated when you upload your im | s the default unit |
| same scale as your augmented vir<br>scale. The target's height will be c                                           | tual content. Vuforia uses meters a<br>alculated when you upload your im-                                         | s the default unit |
| same scale as your augmented vir<br>scale. The target's height will be c<br>Metadata Package: (Optional)<br>Browse | tual content. Vuforia uses meters a<br>alculated when you upload your im-                                         | s the default unit |
| same scale as your augmented vir<br>scale. The target's height will be co<br>Metadata Package: (Optional)          | tual content. Vuforia uses meters a<br>alculated when you upload your im-                                         | s the default unit |

You can view the added targets , as shown in the screenshot below:

| Target Name    | Rating | Recos 🗸 | Status 🗸 | Date Modified 🗸    |
|----------------|--------|---------|----------|--------------------|
| imageTargetMan | *****  | 236     | Active   | Jan 16, 2018 12:10 |
| 🗆 🏨 car        | *****  | 111     | Active   | Jan 16, 2018 12:06 |
| scribbleBot    | ****   | 5       | Active   | Jan 15, 2018 10:03 |
| imageTargetBot | ****   | 316     | Active   | Jan 01, 2018 21:18 |
| 🗆 🎍 targetFan  | *****  | 213     | Active   | Jan 01, 2018 20:54 |

## Adding a new 3d model

Downloading 3d model from Tinkercad

<u>Step 1-</u> Login in to **Tinkercad** account and click on the model u made and click download for 3D printing.

Link: <a href="https://www.tinkercad.com/">https://www.tinkercad.com/</a>

|          | <b>Dual Brust</b><br>by wdevon99 a m | Bot by devor   | ı ¢         |  |  | ×   |
|----------|--------------------------------------|----------------|-------------|--|--|-----|
|          |                                      |                |             |  |  | ©®@ |
| View 3D  | Add Pr                               |                |             |  |  |     |
| Download | for 3D Printing                      | Order 3D Print | Tinker this |  |  |     |

#### Step 2- Download it ad an .OBJ file

You will get a zip file in your downloads, unzip it to get a folder like this containing two files:

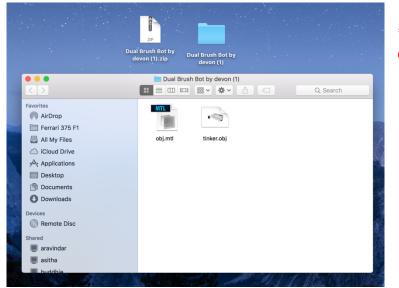

\*We will use this folder later on in this guide

### Creating asset bundle

After you clone the project from Github, there will be a folder called **"Asset bundle creator project"** 

<u>Step 1-</u> Open that folder and u will find a unity project name "CreateBundles". Open it in Unity.

You should see a screen like this:

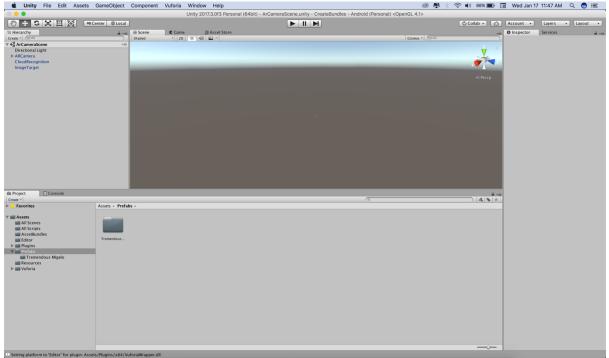

<u>Step 2-</u>On the bottom left, you will see a file structure, with Assets as the root folder (refer the screen shot above). Click on the '**Prefabs'** folder

Step 3- If there are any folders inside the prefabs folder, right click and delete them all

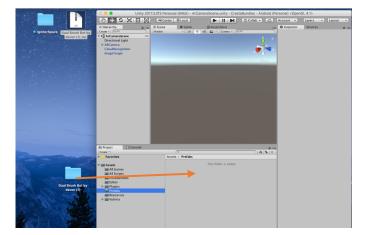

<u>Step 4-</u> *Drag and drop* the folder you got from **Tinkercad**, inside the **Prefabs** folder.

<u>Step 5-</u> Rename the .obj file to the **EXACT** name you gave in the image target metadata ( the name in the .txt file which was uploaded to Vuforia along with the target image)

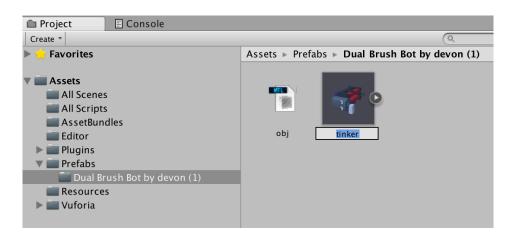

#### Step 6- Click on the .obj file and a panel showing the object will appear on the bottom

right, as show below:

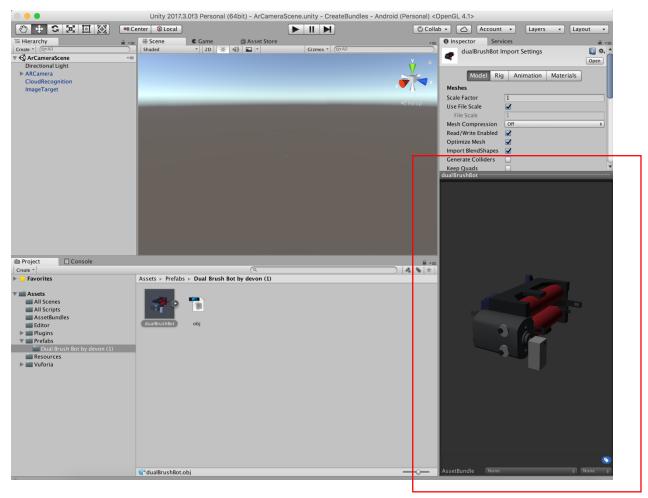

<u>Step 7-</u>On the bottom of the panel shown above , there will be a label called 'AssetBundle'. And there will be two drop drops next to it.

Click on the **first** drop down, and select '**new'** and type '**model'** or **if it is already available**, **just select 'model'** 

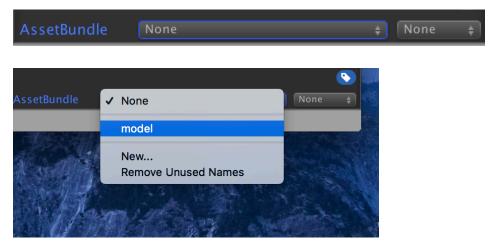

<u>Step 8-</u>Then click on the **second** drop down and click new and type the **EXACT name** of the object (.obj that u renamed)

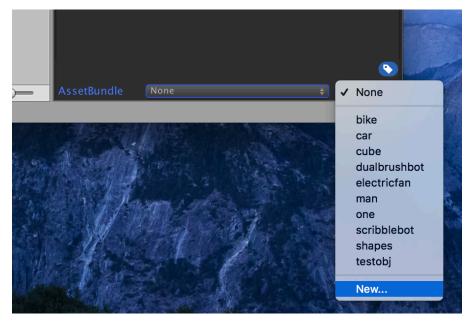

<u>Step 9-</u> After that is done, click on the 'Assets' on the top tool bar and select the option at last which says 'Create the AssetBundles'

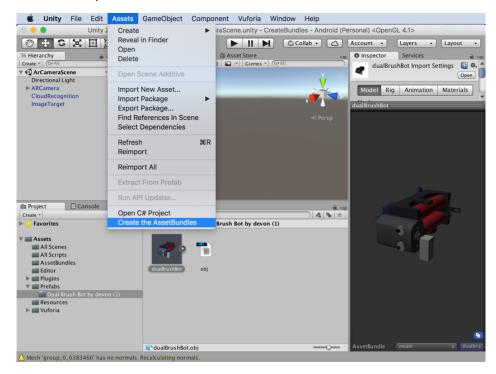

<u>Step 10-</u> Then you have right click the 'AssetBundle' folder on the **bottom left** file structure and click 'Reveal in finder'

| 📹 🗯 Unity Fil              | e Edit /                                         | Assets (                      | GameObject    | Compone         | ent Vuforia       | Window     | Help                |                                                             |                  |                  |
|----------------------------|--------------------------------------------------|-------------------------------|---------------|-----------------|-------------------|------------|---------------------|-------------------------------------------------------------|------------------|------------------|
|                            | Unity 20                                         | 17.3.0f3 Pe                   | ersonal (64bi | t) - ArCamera   | Scene.unity -     | CreateBun  | dles - Android (F   | Personal) <open< th=""><th>GL 4.1&gt;</th><th></th></open<> | GL 4.1>          |                  |
| 🖑 🕂 S 💈                    | 0 🗆 🛞                                            |                               |               | _               |                   |            | Collab •            | Account •                                                   | Layers •         | Layout •         |
| TE Hierarchy               | <u></u> = =                                      | # Scene                       |               | ame :<br>2D 🔆 📣 | Asset Store       | (          |                     | Inspector                                                   | Services         | <u></u> -≡       |
| ArCameraScene              | )<br>•=                                          | Shaded                        |               | 2D 宗 制)         | Gizmos            | · (Q+All   |                     | Components that<br>objects cannot b                         | are only on some | of the selected  |
| Directional Light          | ,                                                |                               |               |                 |                   |            | ≪ Persp             |                                                             |                  |                  |
| Project                    | Console                                          |                               |               |                 |                   |            | ê ••                |                                                             |                  |                  |
| Create *                   |                                                  |                               | (Q            |                 |                   |            |                     |                                                             |                  |                  |
| ▶ 📩 Favorites              |                                                  |                               | Assets + Ass  | etBundles       |                   |            |                     |                                                             |                  |                  |
| Assets                     |                                                  |                               |               |                 | This folder is en | npty       |                     |                                                             |                  |                  |
| AssetBundle                | Create<br>Reveal in                              | Finder                        | ►             |                 |                   |            |                     |                                                             |                  |                  |
| ▶ ■ Plugins<br>▼ ■ Prefabs | Open                                             | Finder                        |               |                 |                   |            |                     |                                                             |                  |                  |
| Dual Brusi                 | Delete                                           |                               |               |                 |                   |            |                     |                                                             |                  |                  |
| ■ Resources<br>▶ ■ Vuforia | Open Sce                                         | ene Additiv                   | ve            |                 |                   |            |                     |                                                             |                  |                  |
| 🔥 Assets/Vuforia/Si        | Import Ne<br>Import Pa<br>Export Pa<br>Find Refe | ickage<br>ickage<br>rences in | ►<br>Scene    | 10,30): warning | CS0618: `Unity    | Engine.Cam | era.SetStereoProjec |                                                             | yEngine.Matrix4  | x4, UnityEngir 🐝 |

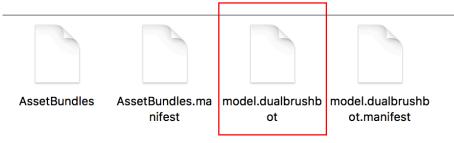

You will get four files (or more if there a files in the folder already) like show below.

**<u>Step 11</u>**- Select the file which has the name **model.nameOfTheObject ONLY**.

The **other files** will **not** be used. The selected file can be copied to a accessible location in the local storage (eg :desktop), because it needs to be **uploaded** to a AWS **S3 bucket** 

#### Uploading to the S3 bucket

**<u>Step 1</u>**- Login to AWS console and go to the s3 buckets section

| 🍯 lit 🔤 BB 🝐 My Drive 💶 YouTube 🕕 Fiverr M Mail 🛗 LinkedIn 👔 Facebook 🔘 (16) WhatsAp   | p 🚯 HackerRank 🎧 GitHub 💶 Angular 4 + P | HP (M 🍈 presentations 🛛 Make a Custom Web. | 🖸 Hello World - Machin 🛛 » 🗎 Other   |
|----------------------------------------------------------------------------------------|-----------------------------------------|--------------------------------------------|--------------------------------------|
| WS Services - Resource Groups - 1                                                      |                                         | ↓ devon @                                  | 5609-6429-5658 - Global - Suppor     |
| dentify optimal storage classes with S3 Analytics - Storage Class Analysis. Learn More | 3 »                                     |                                            | Documentation                        |
| amazon S3                                                                              |                                         | C1 Dis                                     | cover the new console 🛛 🖗 Quick tips |
| Q Search for buckets                                                                   |                                         |                                            |                                      |
| + Create bucket Delete bucket Empty bucket                                             |                                         | 11 Buckets                                 | 7 (Public) 4 Regions 2               |
| Bucket name †=                                                                         | Access () ↑=                            | Region †=                                  | Date created 1=                      |
| sap.iktnorge.makerwish.org                                                             | Public                                  | US East (N. Virginia)                      | Dec 13, 2017 6:54:51 AM GMT+0530     |
| 😺 ar-app-objects                                                                       | Public                                  | Asia Pacific (Singapore)                   | Dec 21, 2017 4:50:16 PM GMT+0530     |
| 👿 ar-app-tutes                                                                         | Public                                  | Asia Pacific (Singapore)                   | Jan 15, 2018 8:44:00 AM GMT+0530     |
| 😺 devstack-s3bucket-ly5a6mi6kusg                                                       | Public                                  | US East (N. Virginia)                      | Sep 2, 2017 6:06:51 PM GMT+0530      |
| elasticbeanstalk-us-west-2-560964295658                                                | Not public *                            | US West (Oregon)                           | Feb 19, 2017 2:16:02 PM GMT+0530     |
| S lab.igniterbee.com                                                                   | Public                                  | Asia Pacific (Mumbai)                      | Feb 23, 2017 8:39:56 AM GMT+0530     |
| makerwish-reg-dev-serverlessdeploymentbucket-1hkl3r93sjtss                             | Not public *                            | US East (N. Virginia)                      | Dec 5, 2017 11:47:26 AM GMT+0530     |
| S makerwish-reg-dev-web                                                                | Public                                  | US East (N. Virginia)                      | Dec 13, 2017 6:12:17 AM GMT+0530     |
| registration-dev-serverlessdeploymentbucket-zcyta59e57fi                               | Not public *                            | US East (N. Virginia)                      | Dec 5, 2017 11:21:53 AM GMT+0530     |
| Serverless-app-560964295658-us-east-1-ignitersoft                                      | Not public *                            | US East (N. Virginia)                      | Sep 2, 2017 6:39:54 PM GMT+0530      |
| vebsite-s3bucket-1dq0i5h2m6qv6                                                         | Public                                  | US East (N. Virginia)                      | Sep 2, 2017 6:23:49 PM GMT+0530      |

#### Step 2 - Select the 'ar-app-objects' bucket from the list

<u>Step 3</u>- Click the upload button and upload the single file (asset bundle) you selected (saved to the desktop) in the previous part of this guide. Make sure you make the file PUBLIC to everyone.

You can view all the uploaded asset bundle now:

| Amazon S3 > ar-app-object     | S                                 |                       |                                 |             |                        |       |
|-------------------------------|-----------------------------------|-----------------------|---------------------------------|-------------|------------------------|-------|
| Overview                      | Properties                        | Permissions<br>Public | Management                      |             |                        |       |
| Q Type a prefix and press Ent | er to search. Press ESC to clear. |                       |                                 |             |                        |       |
| 1 Upload + Create folde       | More ~                            |                       |                                 |             | Asia Pacific (Singapor | re) 🛛 |
|                               |                                   |                       |                                 |             | Viewing 1 t            | 0 6   |
| □ Name ↑=                     |                                   |                       | Last modified 1=                | Size 1=     | Storage class 1=       |       |
| model.bike                    |                                   |                       | Jan 1, 2018 10:11:57 PM GMT+053 | 0 548.5 KB  | Standard               |       |
| model.dualBrushBot            |                                   |                       | Dec 28, 2017 4:44:37 PM GMT+053 | 30 123.1 KB | Standard               |       |
| model.electricFan             |                                   |                       | Dec 28, 2017 1:37:33 PM GMT+053 | 30 206.7 KB | Standard               |       |
| model.scribbleBot             |                                   |                       | Jan 3, 2018 11:20:55 AM GMT+053 | 0 3.0 MB    | Standard               |       |
| model.shapes                  |                                   |                       | Jan 3, 2018 10:57:32 AM GMT+053 | 0 35.9 KB   | Standard               |       |
| model.testObj                 |                                   |                       | Jan 16, 2018 12:03:11 PM GMT+05 | 30 63.6 KB  | Standard               |       |
|                               |                                   |                       |                                 |             | Viewing 1 t            | 0 6   |

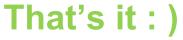

# For any inquiries -

Email: wdevon99@gmail.com Facebook: https://www.facebook.com/wdevon99 Mobile: 0779141958